# Aggiorna UCS Manager

# Sommario

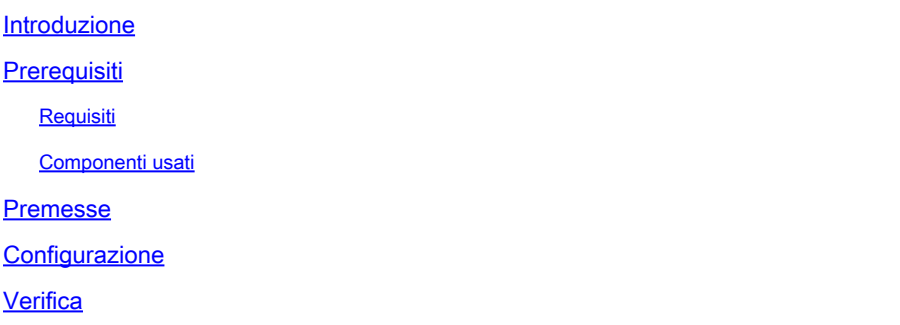

### Introduzione

Questo documento descrive come aggiornare Cisco UCS Manager.

# **Prerequisiti**

### Requisiti

Cisco raccomanda la conoscenza dei seguenti argomenti:

• Conoscenze base di Cisco UCS.

### Componenti usati

Le informazioni fornite in questo documento si basano sulle seguenti versioni software e hardware:

- Software versione 4.2(2e)
- Software versione 4.3(3a)
- Fabric Interconnect 6454 (UCS-FI-6454)

Le informazioni discusse in questo documento fanno riferimento a dispositivi usati in uno specifico ambiente di emulazione. Su tutti i dispositivi menzionati nel documento la configurazione è stata ripristinata ai valori predefiniti. Se la rete è operativa, valutare attentamente eventuali conseguenze derivanti dall'uso dei comandi.

### Premesse

L'esempio in questa guida mostra una coppia di interconnessioni fabric Cisco 6454 ed esegue un aggiornamento dalla versione 4.2(2e) alla 4.3(3a) utilizzando il bundle A del software di infrastruttura Cisco UCS.

Questo pacchetto include le immagini del firmware necessarie per aggiornare questi componenti:

- Software Cisco UCS Manager
- Kernel e firmware di sistema per le interconnessioni fabric
- Firmware del modulo di I/O

Prima di procedere con questo esercizio, leggere la documentazione ufficiale Cisco per il modello e la versione firmware specifici delle interconnessioni di fabric.

# **Configurazione**

Convalidare il percorso di aggiornamento della versione software corrente sul sito Web [Cisco UCS](https://www.cisco.com/c/dam/en/us/td/docs/unified_computing/ucs/ucs-manager/UCSM-upgrade-downgrade-matrix/index.html) [Manager Upgrade/Downgrade Support Matrix.](https://www.cisco.com/c/dam/en/us/td/docs/unified_computing/ucs/ucs-manager/UCSM-upgrade-downgrade-matrix/index.html)

ahaha **CISCO** Cisco UCS Manager Upgrade/Downgrade Support Matrix

This page provides Cisco UCS Manager software upgrade and downgrade information based on your current release. The provided upgrade paths have been tested and validated by Cisco. Use this tool as a reference for supported software.

To get a complete overview of all the possible upgrade paths in Cisco UCS Manager, see the Cisco UCS Manager Upgrade and Downgrade matrix.

For Release Notes and other documentation, see the Cisco UCS Manager documents landing page.

To download Cisco UCS Manager Software bundles, see the Software Download landing page.

To provide feedback on this tool, send your comments to ucs-docfeedback@external.cisco.com.

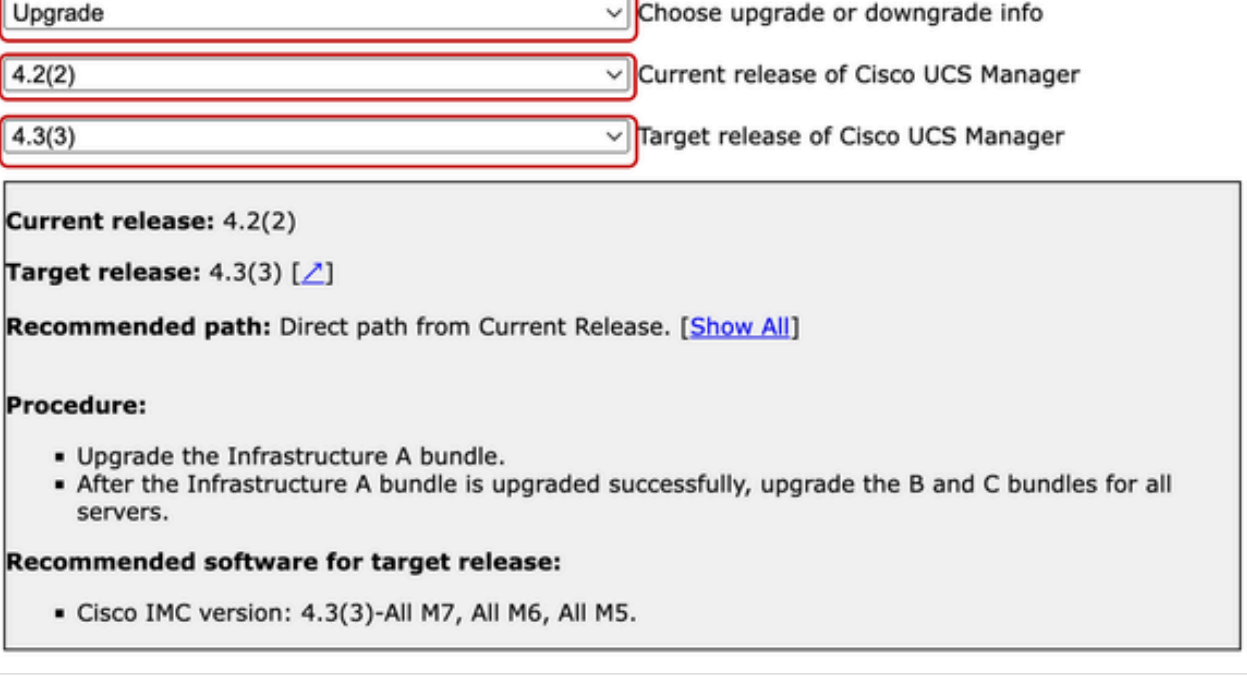

Ulteriori raccomandazioni sull'aggiornamento del firmware (quando si utilizza lo strumento TAC

<sup>1</sup> Support Manager

Assistant per l'aggiornamento del firmware) possono essere ottenute tramite Support Case Manager quando si apre una richiesta di assistenza.

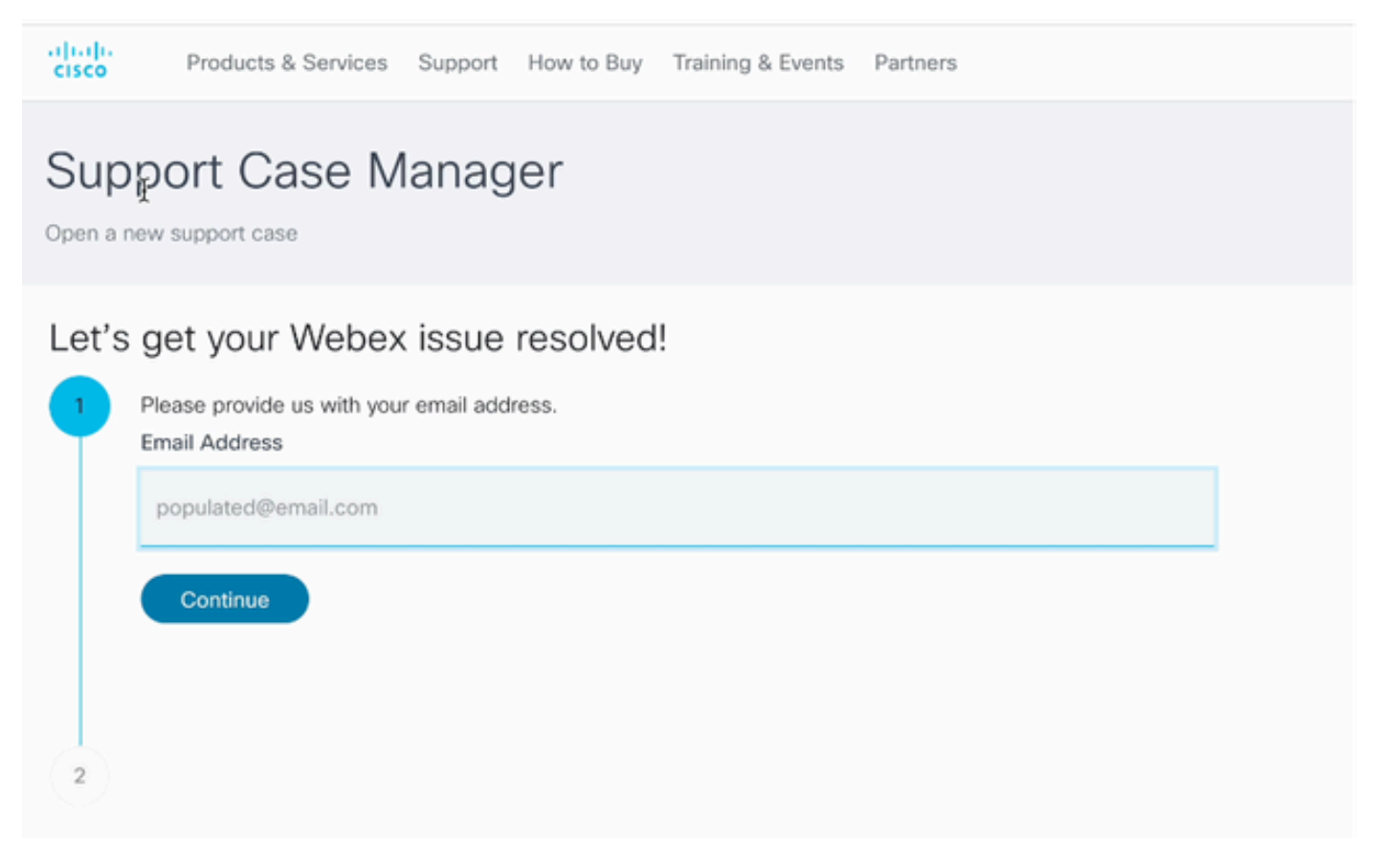

2 Support Case Manager

Scaricare il bundle del firmware richiesto per il modello Fabric Interconnect specifico dal sito Web Cisco Software Download Center.

Accedere con l'account Cisco per il download.

Notare che FI-6454 utilizza la stessa immagine firmware delle interconnessioni fabric FI-64108 perché sono entrambe interconnessioni fabric serie 6400.

Accettare le Condizioni generali di Cisco per iniziare il download.

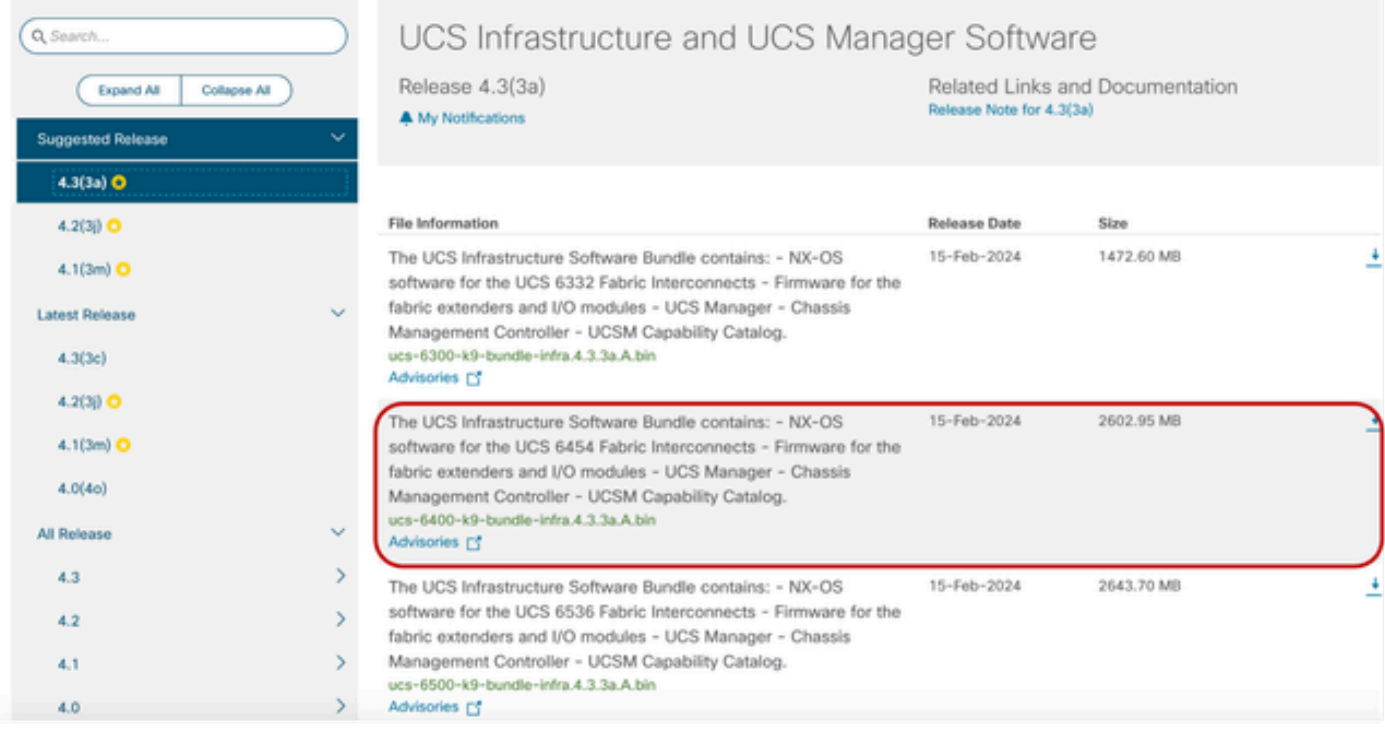

Al termine del download, accedere all'interfaccia Web di UCS Manager utilizzando l'indirizzo IP del cluster Fabric Interconnect o il nome di dominio completo con un account che disponga dei privilegi di amministratore.

Selezionare Apparecchiature>Gestione firmware>Firmware installato.

Espandere UCS Manager e confermare la versione del firmware in esecuzione di UCS Manager.

Passare ad Attività di download e fare clic su Scarica firmware.

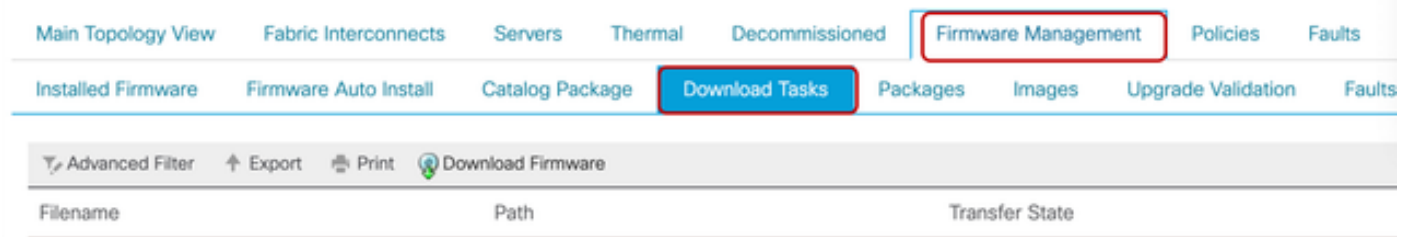

5 attività di download

Nella finestra popup, fare clic su Scegli file

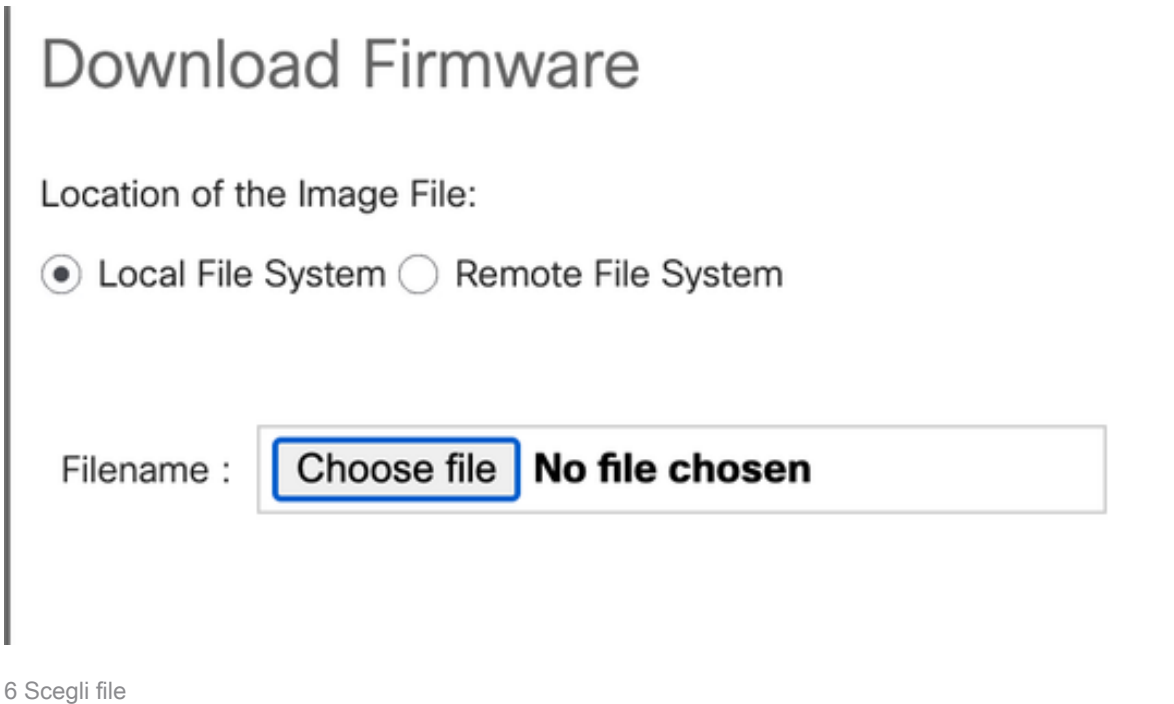

Individuare la directory in cui è stato salvato il bundle Fabric Interconnect scaricato e selezionare il file Infra A,Bundle, quindi fare clic su Apri e OK.

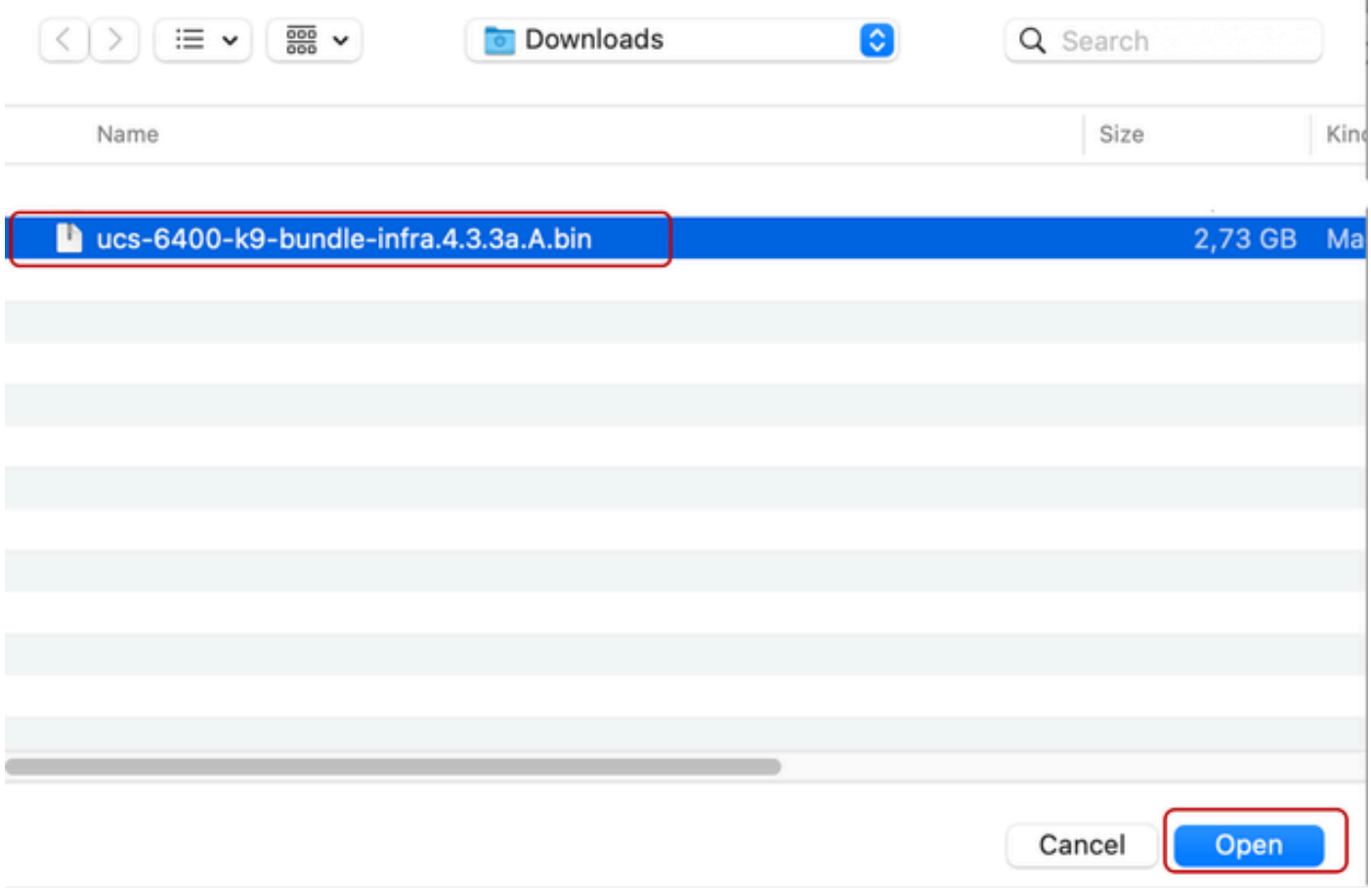

7 Apri file

Dopo aver importato il bundle scaricato in UCS Manager, fare clic su Firmware Auto Install, selezionare Install Infrastructure Firmware in Actions.

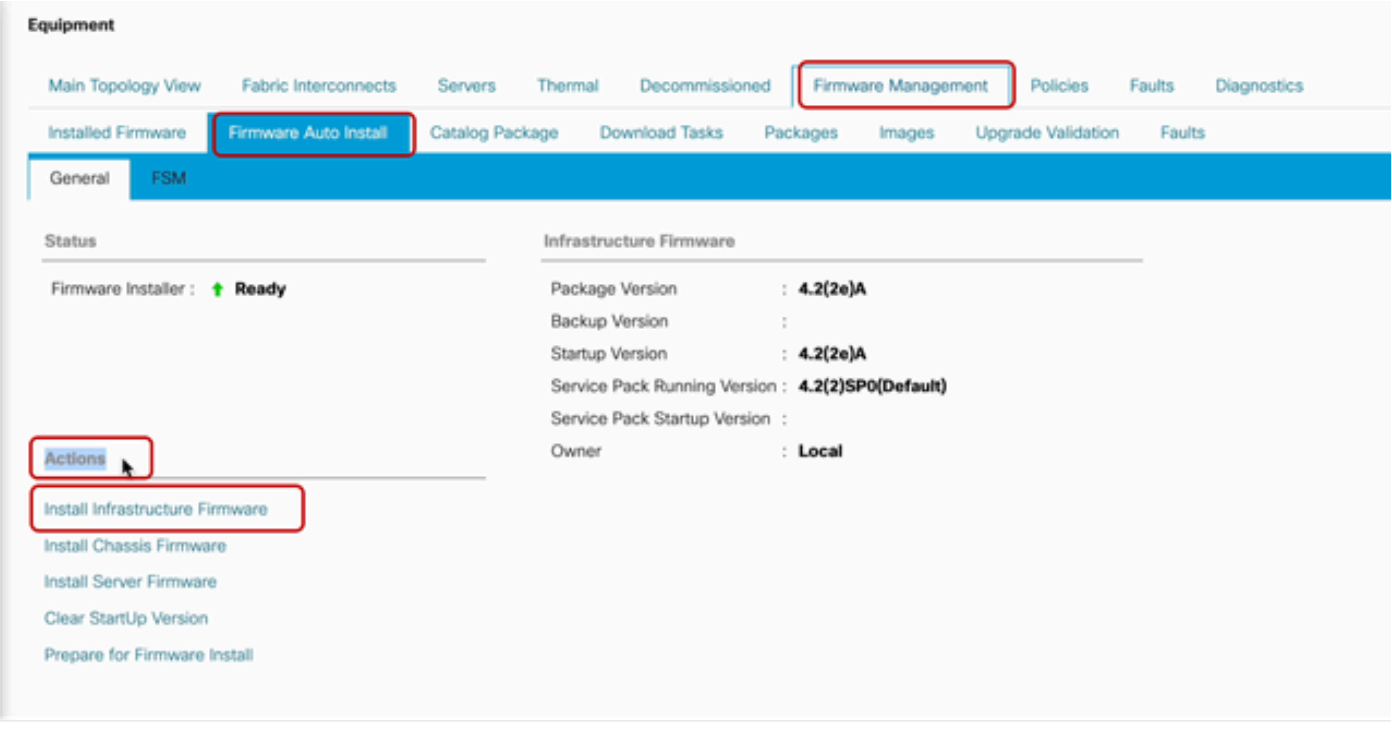

8 Installazione del firmware

Esaminare attentamente tutti gli avvisi e risolvere eventuali problemi in sospeso nel popup, se richiesto prima di procedere. Selezionare Ignora tutto e fare clic su Avanti

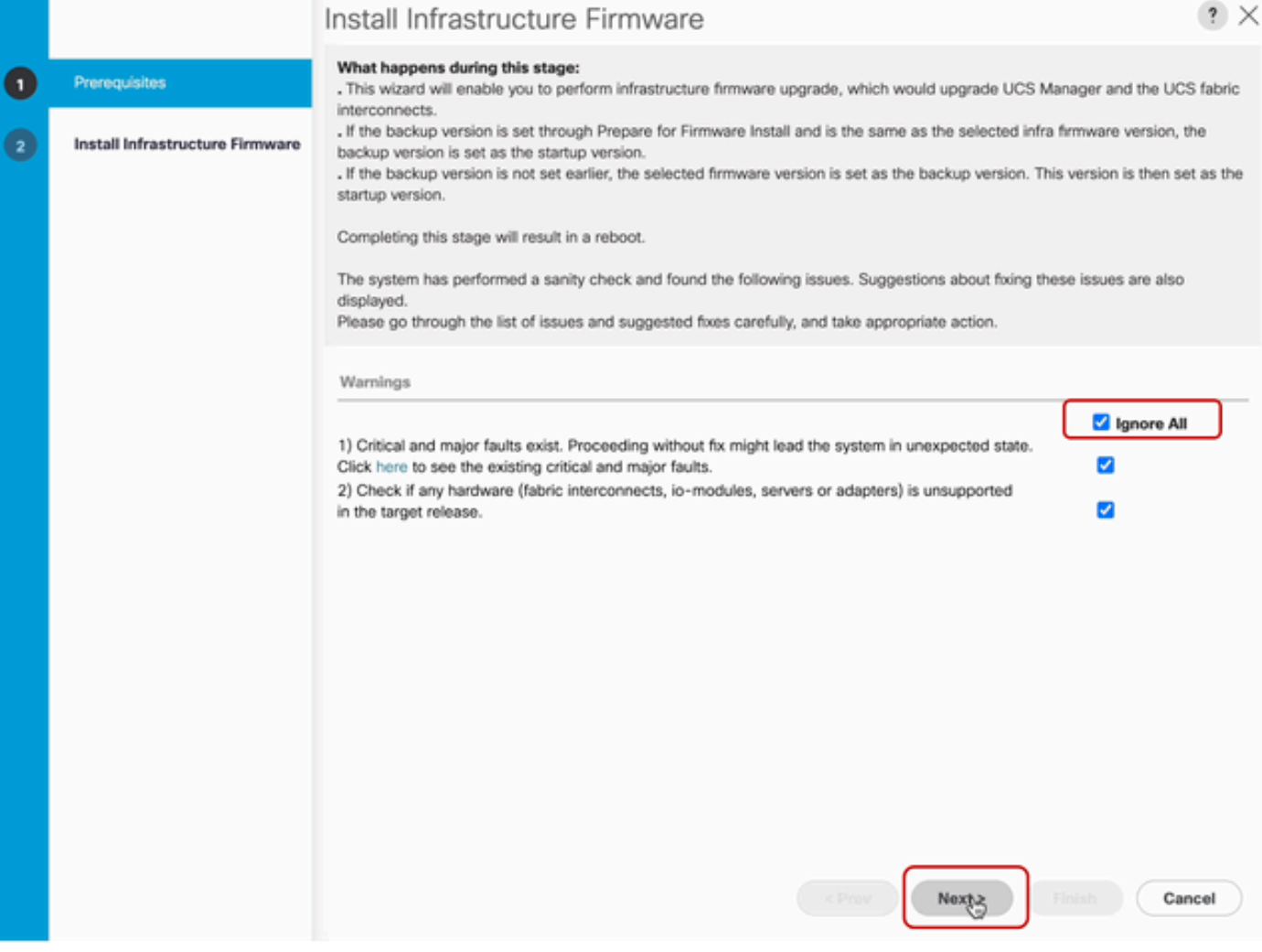

9 Ignora tutto, Avanti

Selezionare il pacchetto infrarossi appropriato dall'elenco a discesa e selezionare la casella di controllo Aggiorna ora. Fare clic su Finish (Fine).

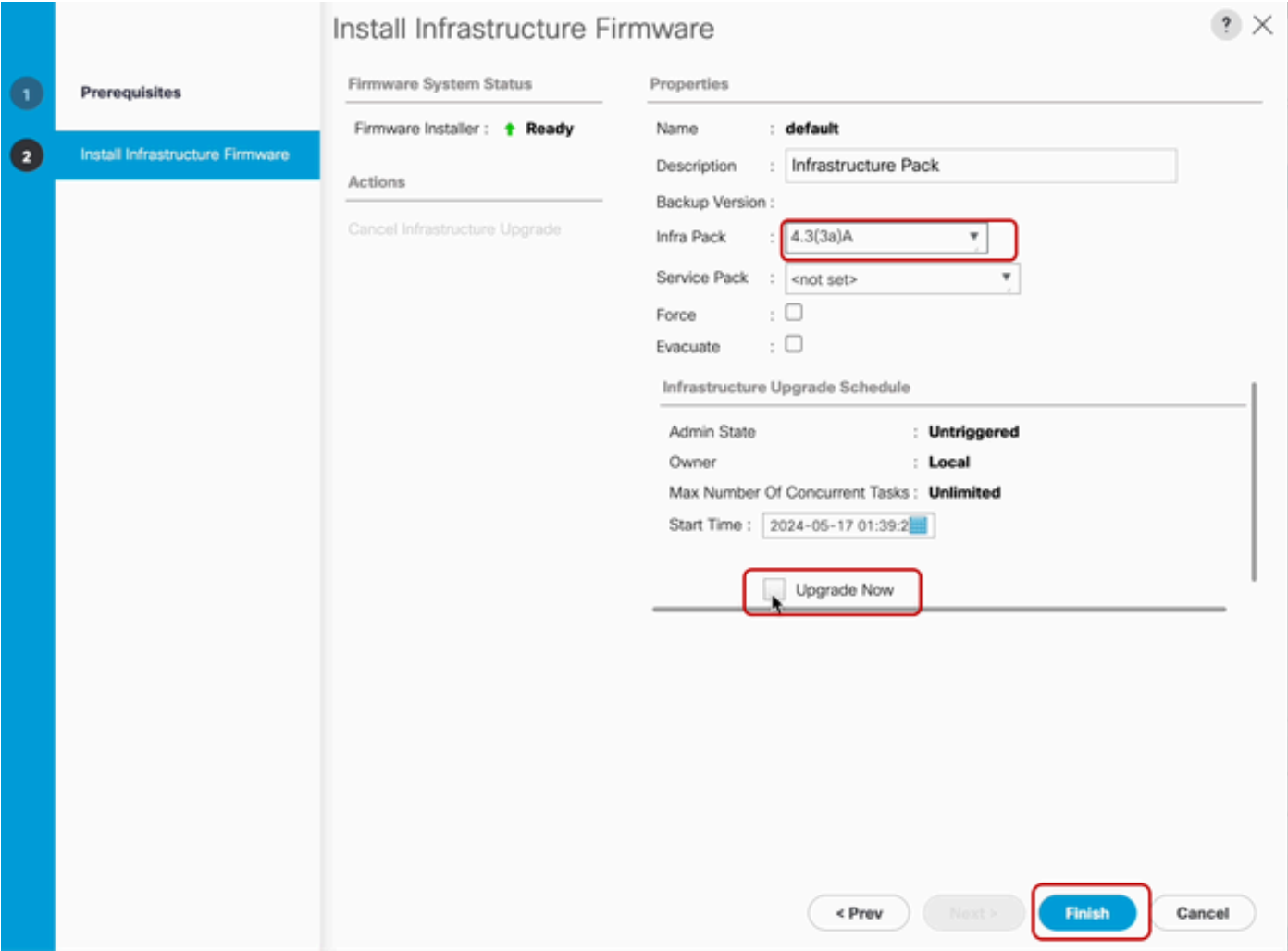

10 Aggiornamento immediato, fine

Fare clic su Sì per ignorare l'avviso relativo alla mancata selezione del Service Pack. Fare clic su OK.

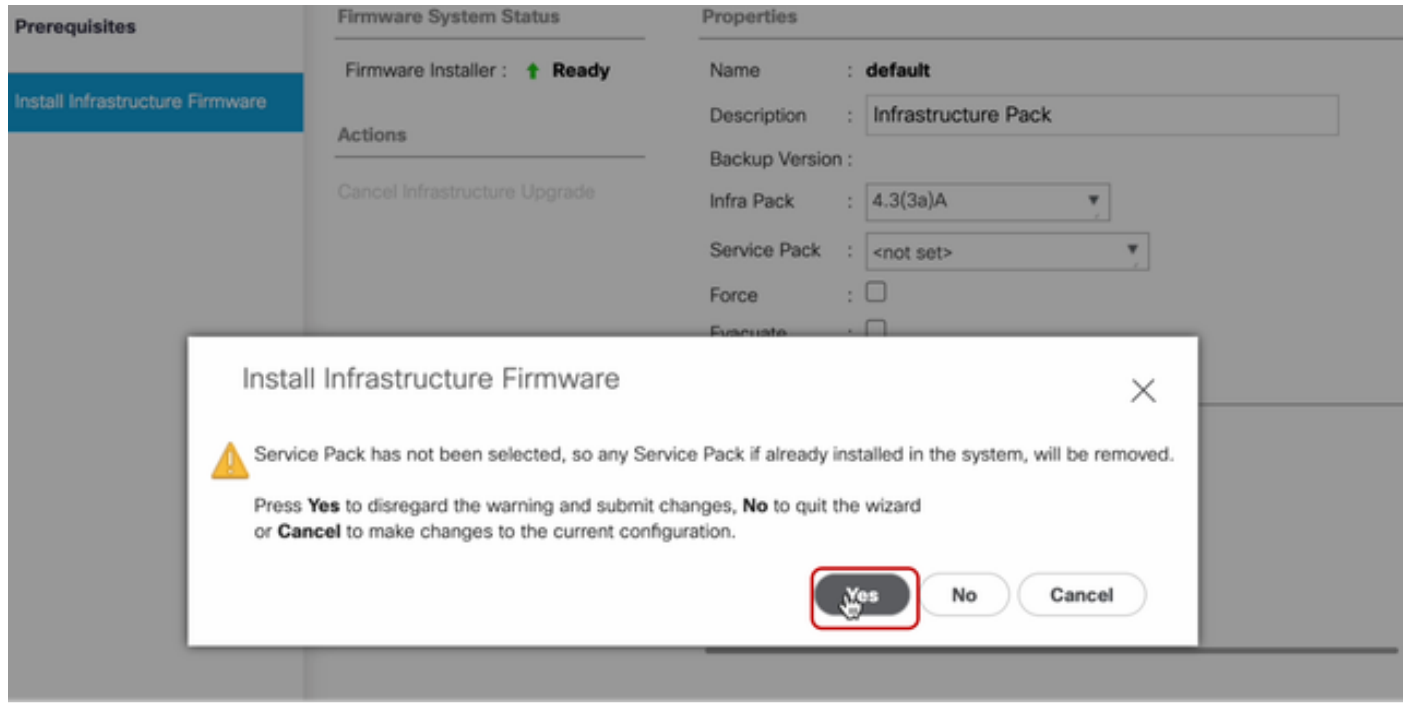

11 Avviso di installazione

Per monitorare lo stato dell'aggiornamento, fare clic sulla scheda FSM. L'aggiornamento inizia dopo alcuni istanti.

Si consiglia di abilitare l'opzione Evacuate per garantire che il traffico venga spostato tra le interconnessioni fabric durante il processo di aggiornamento ed evitare interruzioni del traffico.

Questa operazione viene in genere eseguita per prima sull'interconnessione dell'infrastruttura secondaria.

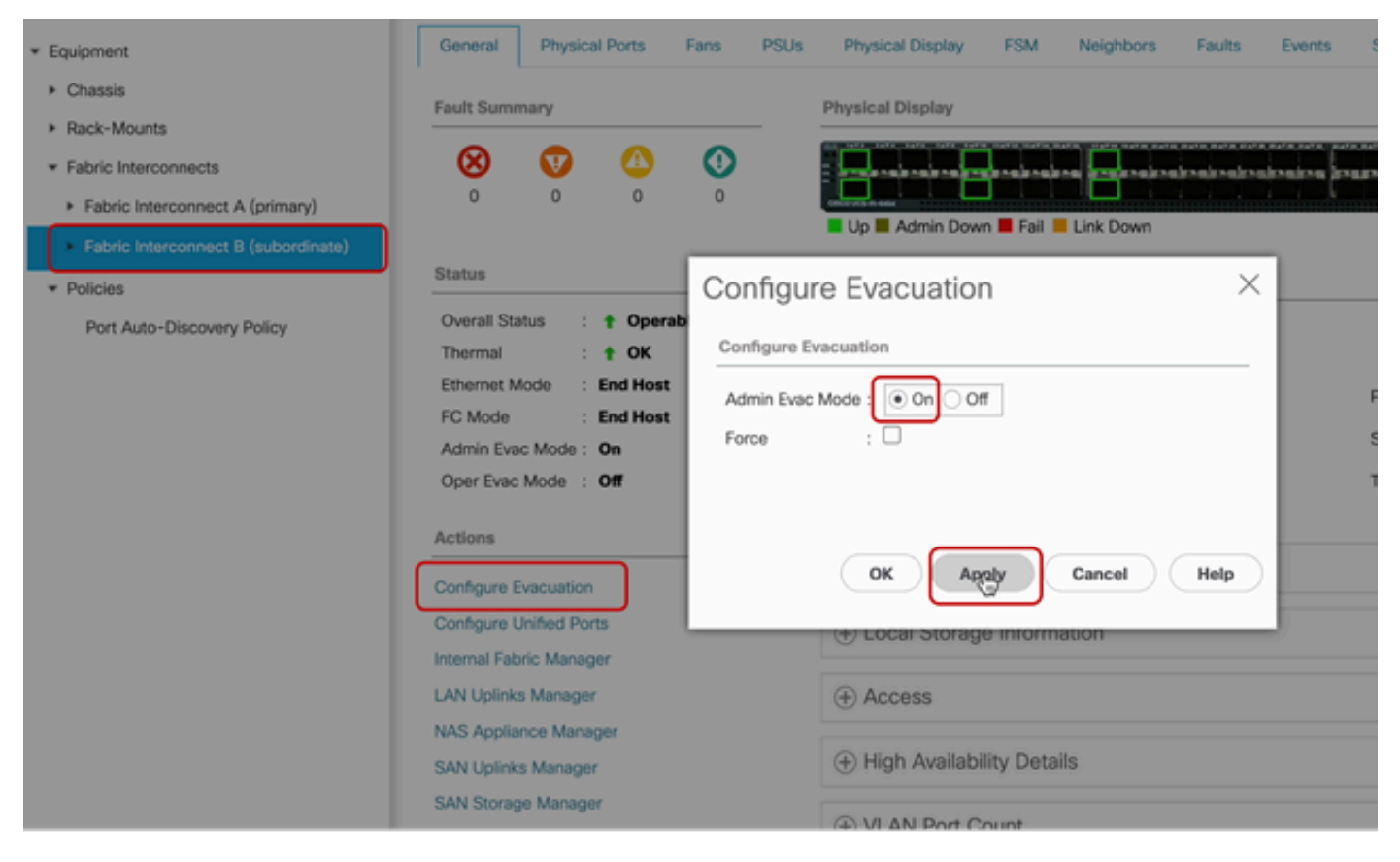

12 Configurazione e applicazione

Verificare il funzionamento dei percorsi (dal punto di vista di UCS) e di qualsiasi percorso virtuale e/o macchina virtuale, scheda NIC virtuale o HBA.

In questo modo, non si avrà alcun impatto sul traffico durante il processo di aggiornamento.

Se sono presenti vNIC o vHBA inattivi, verificare l'impatto e risolvere la situazione prima dell'aggiornamento.

In base alla progettazione, l'aggiornamento dell'infrastruttura UCS avvia l'aggiornamento sull'interconnessione dell'infrastruttura secondaria.

Quando l'aggiornamento sta per essere completato nell'interconnessione dell'infrastruttura secondaria, il sistema UCS ha temporaneamente interrotto la connessione.

Questo accade perché UCS Manager è in fase di aggiornamento e i processi di gestione sono inattivi, tuttavia il piano dati rimane attivo mentre è scollegato dal piano di gestione.

Se è stato configurato il protocollo SNMP, è possibile ricevere avvisi relativi allo stato del piano di gestione.

Si tratta di un comportamento normale, pertanto si consiglia di disabilitare le notifiche SNMP durante l'aggiornamento e riabilitarle dopo aver completato l'attività.

Non appena il sistema torna disponibile, l'aggiornamento del componente UCS Manager è

completato.

È possibile accedere nuovamente a UCS Manager per monitorare il resto dell'aggiornamento tramite la scheda FSM

| All<br>÷                                       | Equipment                      |                                          |                                         |                     |                                                 |         |
|------------------------------------------------|--------------------------------|------------------------------------------|-----------------------------------------|---------------------|-------------------------------------------------|---------|
| · Equipment                                    | Main Topology View             | Fabric Interconnects<br><b>Servers</b>   | Thermal<br>Decommissioned               | Firmware Management | Faults<br><b>Diagnostics</b><br><b>Policies</b> |         |
| · Chassis                                      | Installed Firmware             | Firmware Auto Install<br>Catalog Package | Download Tasks<br>Packages              | Images              | Faults<br>Upgrade Validation                    |         |
| Chassis 1 8                                    | <b>FSM</b><br>General          |                                          |                                         |                     |                                                 |         |
| · Rack-Mounts                                  | FSM Status                     | In Progress                              |                                         |                     |                                                 |         |
| · Fabric Interconnects                         | Description                    |                                          |                                         |                     |                                                 |         |
| Fabric Interconnect A (primary)                | Current FSM Name               | Deploy                                   |                                         |                     |                                                 |         |
| > Fabric Interconnect B (inapplicable) <a></a> | Competed at                    |                                          |                                         |                     |                                                 |         |
| 90%<br>Progress Status                         |                                |                                          |                                         |                     |                                                 |         |
| * Policies                                     | Remote Invocation Result       | <b>Not Applicable</b>                    |                                         |                     |                                                 |         |
| Port Auto-Discovery Policy                     |                                |                                          |                                         |                     |                                                 |         |
|                                                | Remote Invocation Description: |                                          |                                         |                     |                                                 |         |
|                                                |                                |                                          |                                         |                     |                                                 |         |
|                                                | ⊝ Step Sequence                |                                          |                                         |                     |                                                 |         |
|                                                |                                |                                          |                                         |                     |                                                 |         |
|                                                | Order                          | Name                                     | Description                             | Status              | Timestamp                                       | Retried |
|                                                | $\sim$                         | Deploy Wait For Deploy                   | Waiting for Deploy to begin(F., Success |                     | 2024-05-18T11:35:31Z                            | O       |
|                                                | $\overline{2}$                 | Deploy Resolve Distributable             | Resolving distributable name Skip       |                     | 2024-05-18T11:35:31Z                            | O.      |
|                                                |                                |                                          |                                         |                     | 2024-05-18711-16-112                            |         |

13 Installazione automatica del firmware

L'interconnessione fabric subordinata e il corrispondente modulo I/O dello chassis completano quindi i rispettivi aggiornamenti.

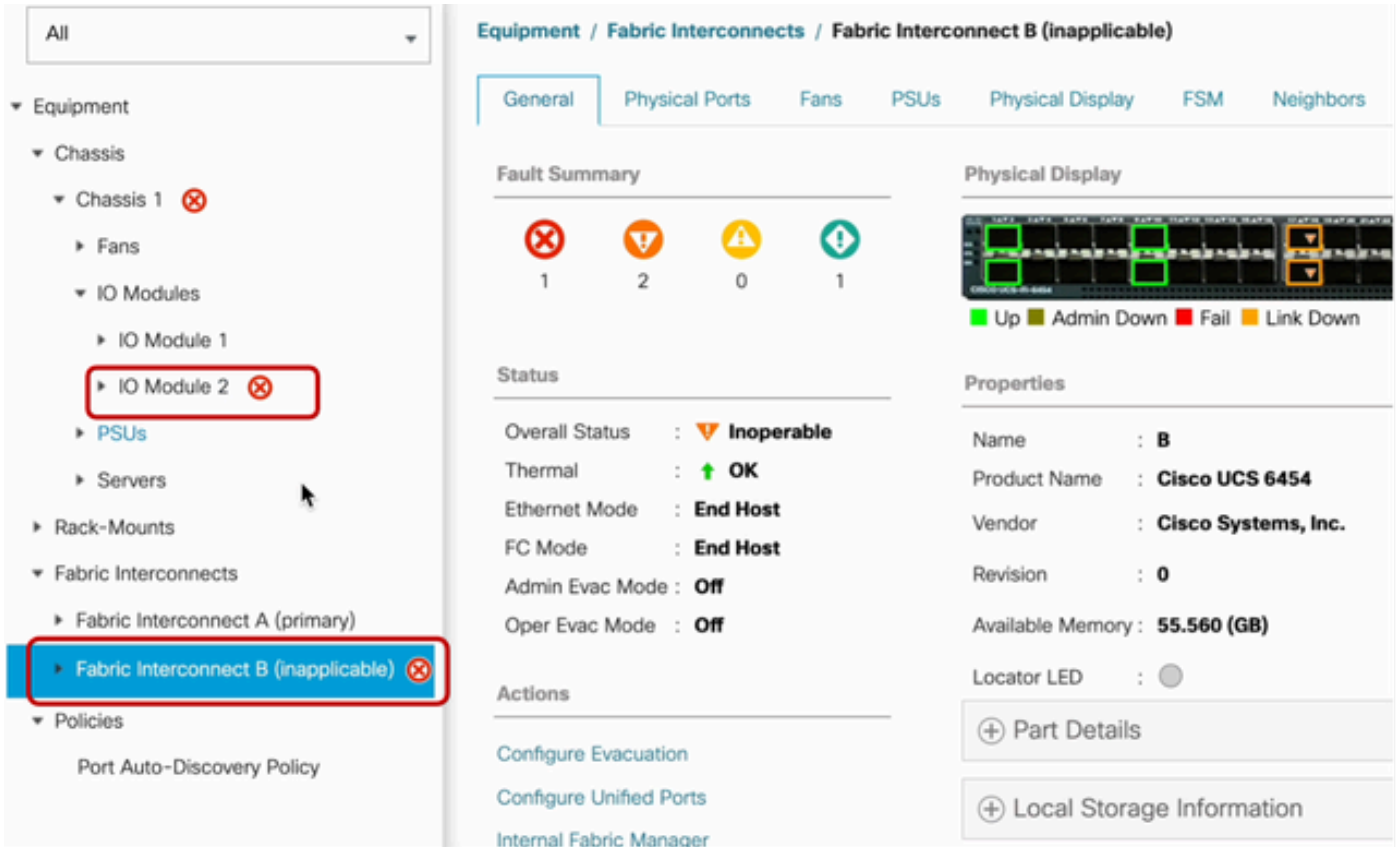

Al termine, verificare che la nuova versione del firmware sia installata sull'interconnessione subordinateFabric selezionando l'interconnessione subordinateFabric

(in questo casoFabric InterconnectBin è la sezione Equipmentdel pannello di navigazione).

Scorrere verso il basso la scheda Generale. Nella sezione Firmwaresection, osservare la versione del firmware appena installata sull'interfaccia SubordinateFabric Interconnect.

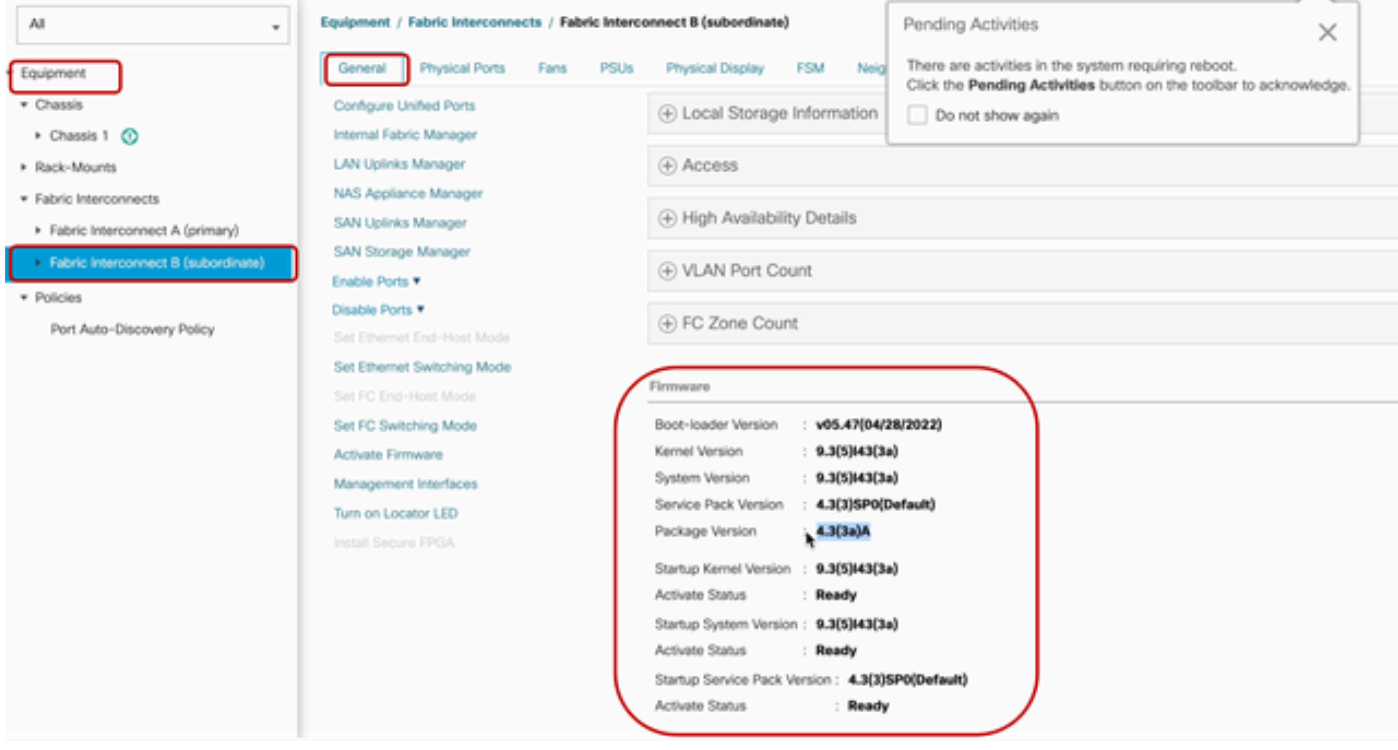

14 Fabric Interconnect

Per completezza, è necessario aggiornare e riavviare l'interconnessione dell'infrastruttura principale.

Viene visualizzato un avviso che segnala la necessità di riavviare il sistema per apportare modifiche effettive.

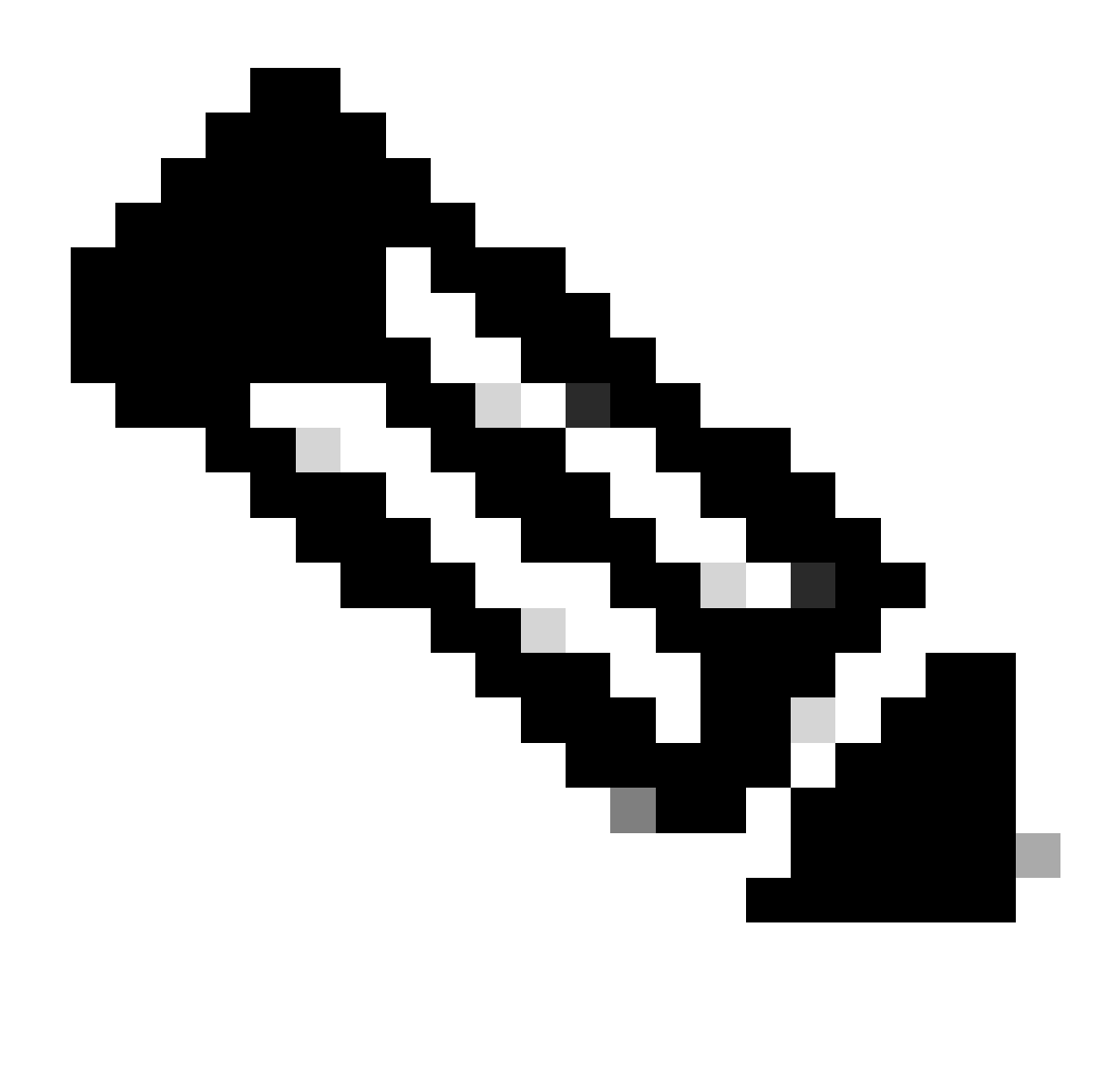

Nota: si tratta di un passaggio critico. Verificare che tutti i percorsi siano fisicamente e virtualmente in esecuzione, nonché l'elevata disponibilità in entrambe le interconnessioni Fabric, prima di riavviare l'interfaccia Fabric A.

Questo è fondamentale per garantire il successo ed evitare downtime o interruzioni. Un sistema operativo o una macchina virtuale sembra essere in esecuzione, ma il relativo percorso secondario non è completamente attivo.

In questo caso, al riavvio di Fabric Interconnect A il sistema operativo o la macchina virtuale potrebbero perdere la connessione a causa dell'impossibilità di trovare un percorso.

Una volta verificati tutti i dati, procedere senza problemi al riavvio di Fabric Interconnect A.

Fare clic sul menu a comparsa comparsa Attività in sospeso nell'angolo superiore destro

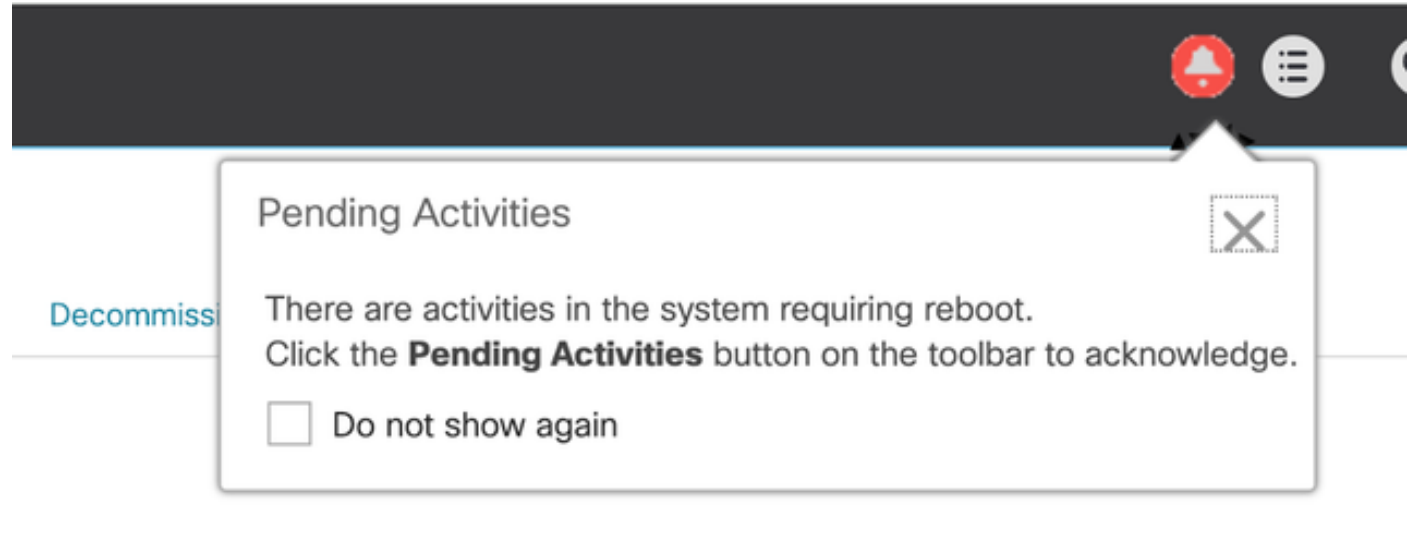

14 Fabric Interconnect

Selezionare Fabric Interconnect. Fare clic su Riavvia. Selezionare Yes (Sì) nella finestra popup e fare clic su OK per chiudere i popup.

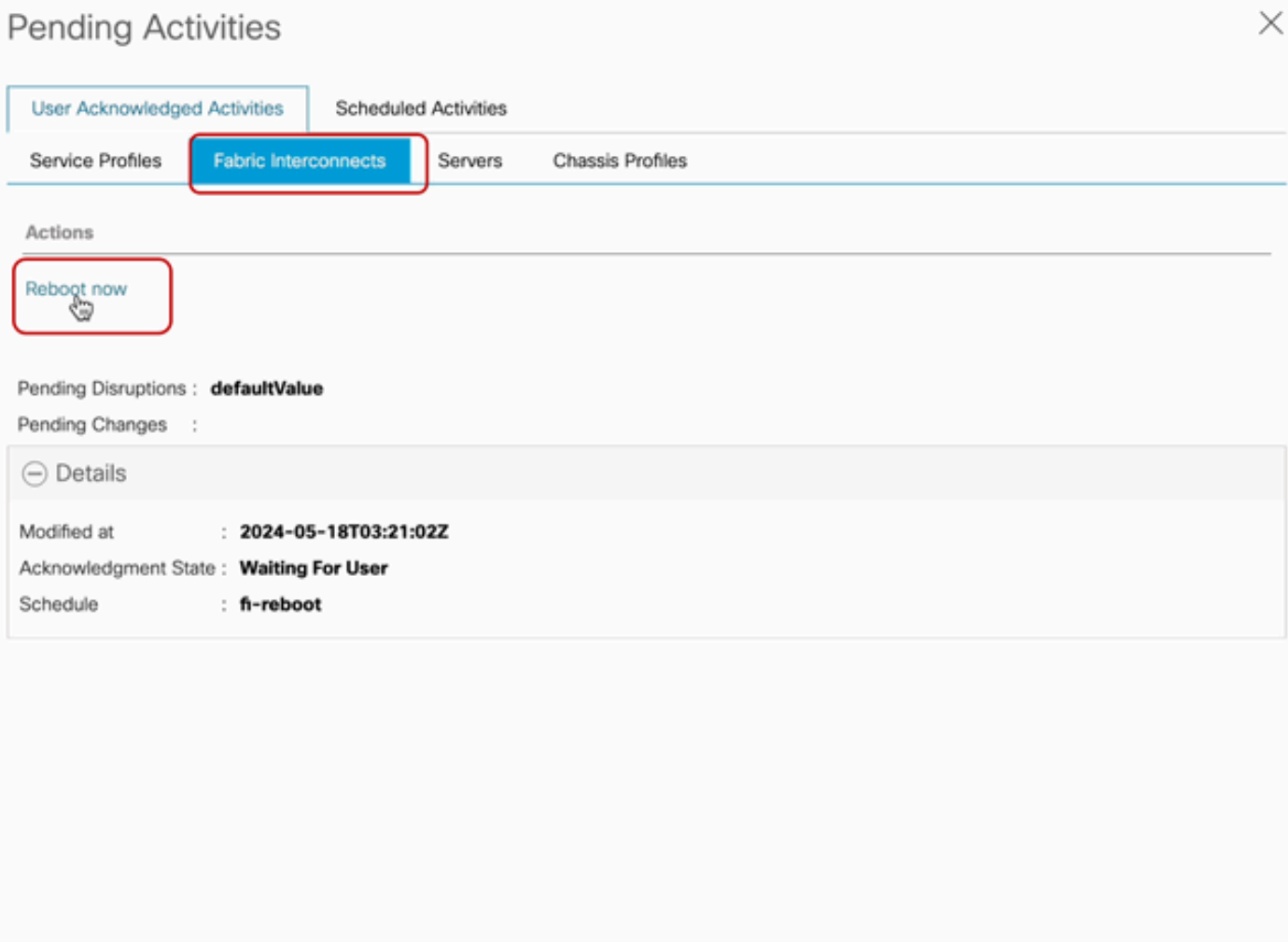

 $Cancel$ 

Help

OK

Questa azione consente di riavviare l'interconnessione fabric principale per completare l'aggiornamento del firmware.

Durante questo processo di riavvio, il ruolo di leadership del cluster del sistema viene assunto dal subordinato, pertanto l'utente viene temporaneamente disconnesso da UCS Manager.

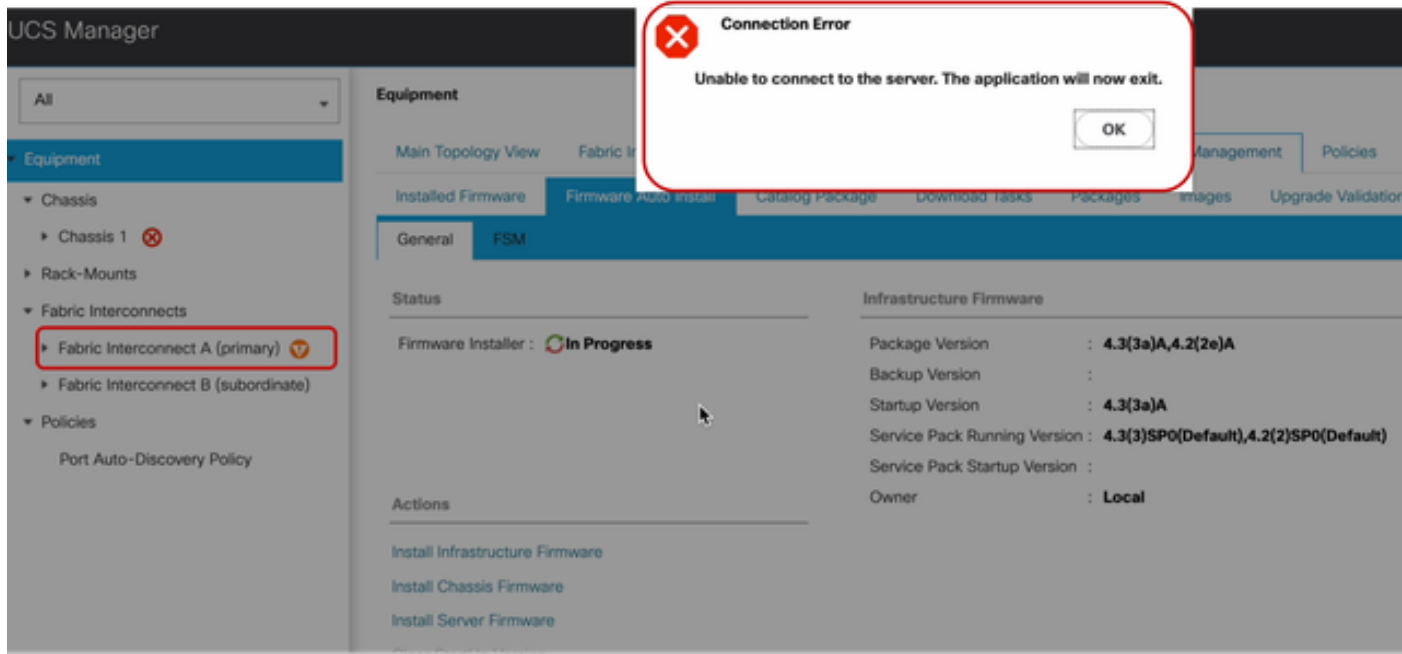

18 Errore di connessione

Dopo aver ripristinato l'accesso all'interfaccia utente di UCS Manager, eseguire nuovamente l'accesso.

Monitorare nuovamente l'FSM per verificare lo stato dell'aggiornamento.

| · Equipment                           | Main Topology View                 | <b>Fabric Interconnects</b> | Thermal<br>Servers | Decommissioned |          | Firmware Management | Policies           | Faults | <b>Diagnostics</b> |
|---------------------------------------|------------------------------------|-----------------------------|--------------------|----------------|----------|---------------------|--------------------|--------|--------------------|
| · Chassis                             | Installed Firmware                 | Firmware Auto Install       | Catalog Package    | Download Tasks | Packages | Images              | Upgrade Validation | Faults |                    |
| > Chassis 1 (D)                       | FSM<br>General                     |                             |                    |                |          |                     |                    |        |                    |
| * Rack-Mounts                         | <b>FSM Status</b>                  | In Progress                 |                    |                |          |                     |                    |        |                    |
| Enclosures                            | <b>Description</b>                 |                             |                    |                |          |                     |                    |        |                    |
| FEX                                   | Current FSM Name                   | : Deploy                    |                    |                |          |                     |                    |        |                    |
| Servers                               | Completed at                       |                             |                    |                |          |                     |                    |        |                    |
|                                       | Progress Status                    |                             |                    |                | 90%      |                     |                    |        |                    |
| Fabric Interconnects                  | Remote Invocation Result           | Not Applicable              |                    |                |          |                     |                    |        |                    |
| Fabric Interconnect A (subordinate) @ | Remote Invocation Error Code: None |                             |                    |                |          |                     |                    |        |                    |
| > Fabric Interconnect B (primary)     | Remote Invocation Description:     |                             |                    |                |          |                     |                    |        |                    |
| · Policies                            | ○ Step Sequence                    |                             |                    |                |          |                     |                    |        |                    |

19 Fabric Interconnect A

Al termine dell'aggiornamento, l'interfaccia primaryFabric interconnectpresuppone il ruolo subordinato nel cluster.

# Verifica

Per verificare la riuscita dell'aggiornamento di UCS Manager, nella sezione Accessori del pannello di navigazione, selezionare Interconnessioni fabric.

Nella scheda Installed Firmware (Firmware installato), fare clic sull'icona Expall plus (+).

| Cisco UCS 6454  | ٠                                     | Equipment / Fabric Interconnects                                                                                           |                          |                             |                    |                    |                 |   |
|-----------------|---------------------------------------|----------------------------------------------------------------------------------------------------|--------------------------|-----------------------------|--------------------|--------------------|-----------------|---|
| п               | · Equipment<br>> Chassis              | <b>IO Modules</b><br>Fabric Interconnects<br>"5 Advanced Filter + Export - @ Print /Activate Firmware   Capability Catalog | Thermal<br>Power<br>Fans | Installed Firmware<br>Fachs | Events Performance |                    |                 | ۰ |
| $\mathcal{S}_0$ | » Rack-Mounts                         | Name                                                                                                    | Model                    | Package Version             | Running Version    | Startup Version    | Activate Status |   |
|                 | · Fabric Interconnects                | w UCS Manager                                                                                                    |                          |                             |                    |                    |                 |   |
| F               | > Fabric Interconnect A (subordinate) | UCS Manager Service Pack                                                                                                   |                          |                             | 4.3(3)SP0(Default) | 4.3(3)SP0(Default) | Ready           |   |
| Ξ               | > Fabric Interconnect B (primary)     | UCS Manager System                                                                                                    |                          | A(aC)C.b                    | 4.3(3a)            | 4.3(3a)            | Ready           |   |
|                 | · Policies                            | Fabric Interconnects                                                                                                    |                          |                             |                    |                    |                 |   |
| в               | Port Auto-Discovery Policy            | v Fabric Interconnect A (subord Cisco UCS 6454                                                                             |                          |                             |                    |                    |                 |   |
| A.              |                                       | Kernel                                                                                                    |                          | A(aC)C.b                    | 9.3(5)(43(3a)      | $9.305043$ Cla3    | Ready           |   |
|                 |                                       | Service Pack                                                                                                    |                          |                             | 4.3(3)SP0(Default) | 4.3(3)SP0(Default) | Ready           |   |
|                 |                                       | System                                                                                                    |                          | A.3(3a)A.                   | 9.3(5)(43(3a)      | 9.305343(3a)       | Ready           |   |
|                 |                                       | Fabric Interconnect B (primary) Cisco UCS 6454                                                                             |                          |                             |                    |                    |                 |   |
|                 |                                       | Kernell                                                                                                    |                          | A(st)CA                     | 9.3(5)(43(3a)      | 9.3(5)(43(3a)      | Ready           |   |
|                 |                                       | Service Pack                                                                                                    |                          |                             | 4.3(3)SP0(Default) | 4.3(3)5P0(Default) | Ready           |   |
|                 |                                       | System                                                                                                    |                          | 4.3(3a)A                    | 0.3(5)43(3a)       | 9.305343Cla3       | Ready           |   |
|                 |                                       |                                                                                                    |                          |                             |                    |                    |                 |   |
|                 |                                       |                                                                                                    |                          |                             |                    |                    |                 |   |

20 Firmware installato

### UCS Manager è stato aggiornato.

Se in precedenza è stata configurata l'impostazione di evacuazione, ricordarsi di disabilitarla.

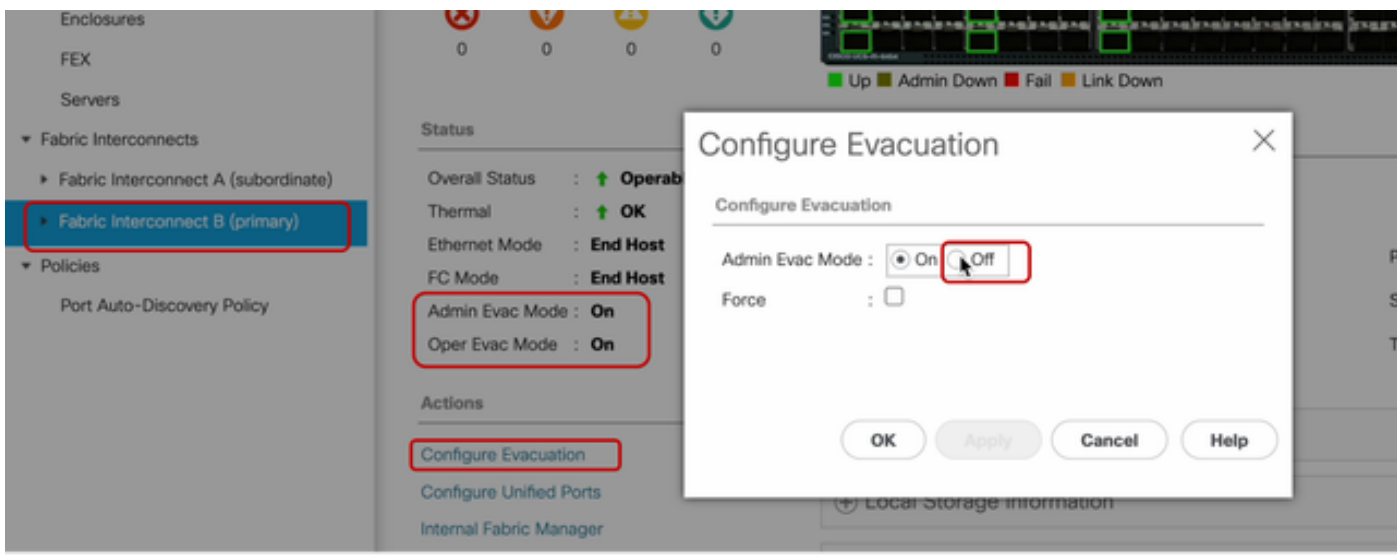

21 Modalità Admin disattivata

Se necessario, è possibile modificare il lead del cluster utilizzando questo comando CLI nella modalità local-mgmt:

#### #cluster lead a

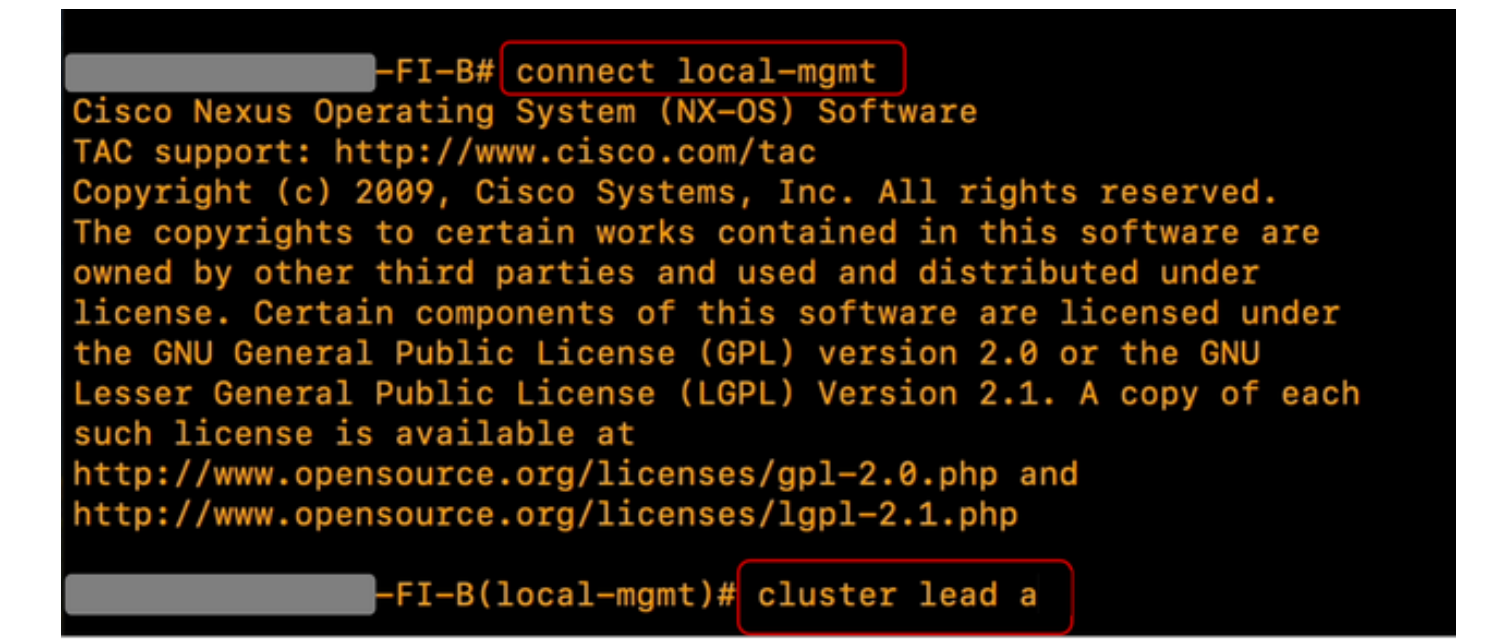

22 Connetti lead del cluster

TypeYes per continuare. Quindi, si è temporaneamente disconnessi dalle istanze CLI e GUI.

Accedere nuovamente a UCS Manager per verificare che il lead del cluster sia ora la precedente interconnessione fabric principale.

Aggiornamento di UCS Manager completato.

#### Informazioni su questa traduzione

Cisco ha tradotto questo documento utilizzando una combinazione di tecnologie automatiche e umane per offrire ai nostri utenti in tutto il mondo contenuti di supporto nella propria lingua. Si noti che anche la migliore traduzione automatica non sarà mai accurata come quella fornita da un traduttore professionista. Cisco Systems, Inc. non si assume alcuna responsabilità per l'accuratezza di queste traduzioni e consiglia di consultare sempre il documento originale in inglese (disponibile al link fornito).